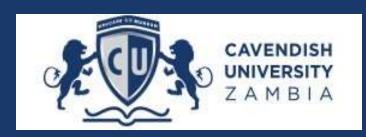

# CUZ & UBA Instant Bills Online Payment Manual

#### How it works

1.1 Click on UBA Bank - Instant Bills. Choose the payment option (USD for International Students and ZMW for local students).

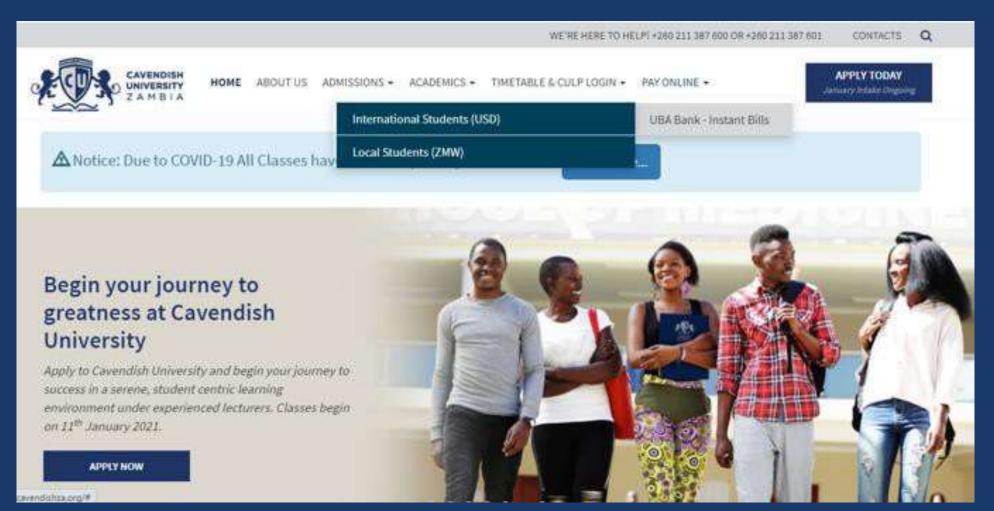

1.2 Click on the Website Payment Link to make online payments

A window will pop up prompting you to Login or Register (See Image below). Click OK and Register if you are a First time user.

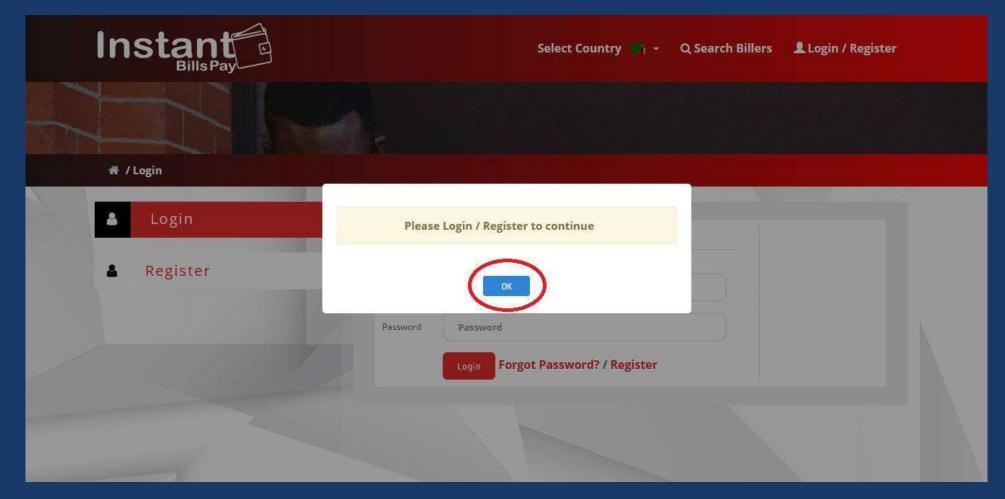

Figure 1 Click **OK** to Register if you are first time user

## 2. complete all fields, and click Register (SEE below screenshot)

| Register | Register                   |                                                                          |    |
|----------|----------------------------|--------------------------------------------------------------------------|----|
| Login    |                            |                                                                          |    |
|          | Surname:                   | First Name:                                                              |    |
|          | Ngandu                     | Kelly                                                                    | N. |
|          | Email:                     | Mobile Phone No:                                                         |    |
|          | kellyngandu@gmail.com      | 0960000000                                                               |    |
|          | Password:                  | Retype Password:                                                         |    |
|          |                            |                                                                          |    |
|          | How did you hear about Us: | Subscribe for our Newsletters                                            |    |
|          | Other                      | I agree with the Privacy Policy and Terms<br>and Conditions on this site |    |
|          | 246446                     |                                                                          |    |
|          | 246446                     |                                                                          |    |
|          | Register                   |                                                                          |    |

Figure 2 Click on **Register** 

3.Put your Username and Password and Login

| Instant E  | Select Country 📑 + Q Search Billers 💄 Login / Register |
|------------|--------------------------------------------------------|
|            |                                                        |
| A / Login  |                                                        |
| Login      |                                                        |
| & Register | Email kellyngandu@gmail.com                            |
|            | Password                                               |
|            | Login Orgot Password? / Register                       |
|            |                                                        |
|            |                                                        |

Figure 3 Click on Login Button

### 4.Enter your Student ID and amount you, then Click Preview Button

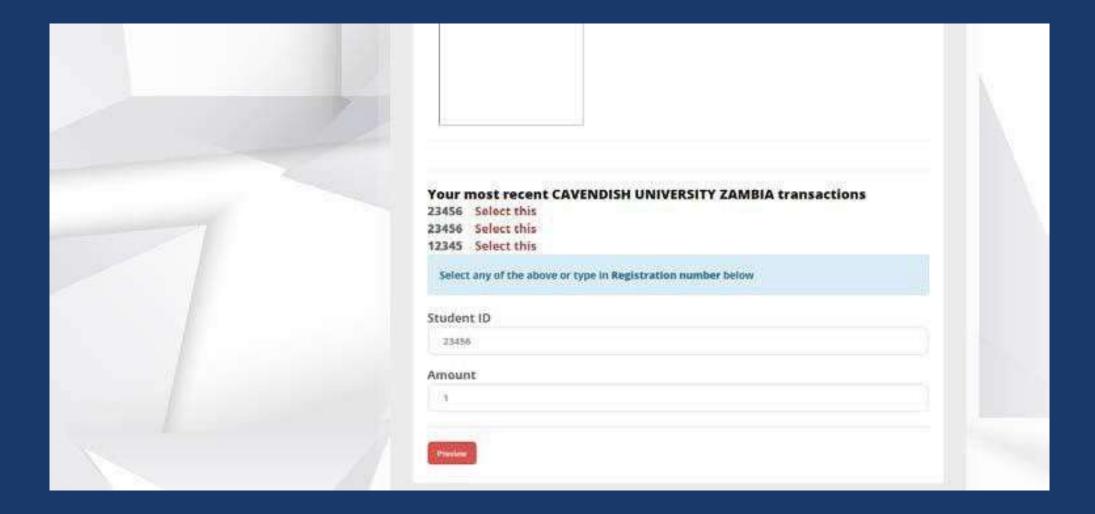

### 5.Select a payment Option and Click Pay Now

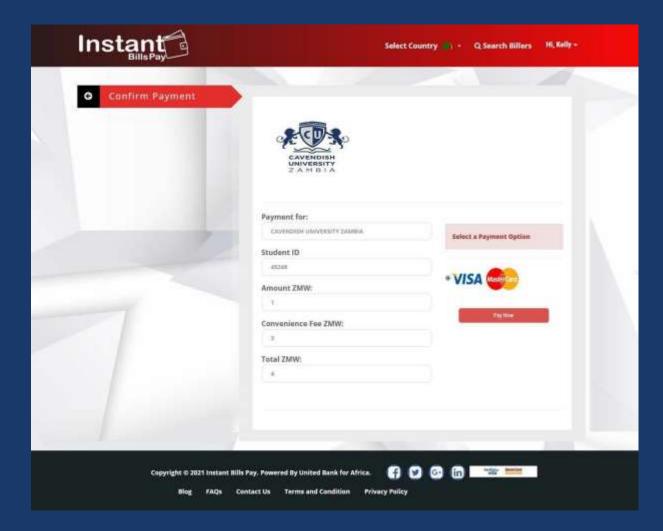

## 6.Enter your Card details and Click Pay

|                       |                     |                                 | CAVENDISH UNIVERSITY ZAMBI<br>Pay ZMW4.00 |              |  |  |
|-----------------------|---------------------|---------------------------------|-------------------------------------------|--------------|--|--|
| Select payment option |                     |                                 |                                           |              |  |  |
| <b>a</b>              |                     | Â                               |                                           |              |  |  |
| Card                  | USSID               | Pay With UBA                    | QR Code                                   | Mubile Money |  |  |
| ⊘<br>Enter your Card  | details             |                                 |                                           |              |  |  |
|                       | Card Num<br>4242 42 | <sup>Беі</sup><br>242 4242 4242 |                                           |              |  |  |
| Expiry Date<br>02/23  |                     | CVV                             |                                           |              |  |  |
|                       |                     | Pay ZMW4.00                     | )                                         |              |  |  |